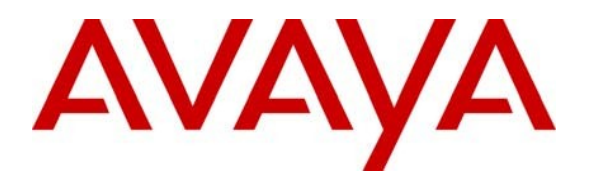

**Avaya Solution & Interoperability Test Lab**

# **Application Notes for Configuring Avaya Communication Server 1000E R7.5 with Visionutveckling Vision 80/20 Server V2.5 - Issue 1.0**

## **Abstract**

These Application Notes describe the configuration steps for provisioning Avaya Communication Server 1000E R7.5 to successfully interoperate with Visionutveckling Vision 80/20 Server V2.5 using an Intercept Computer Interface. The Vision 80/20 is a software application installed on a Windows Server that interfaces with Avaya Communication Server 1000E which stores information on employee's presence that then is made available to Attendant Clients.

Information in these Application Notes has been obtained through DevConnect Compliance Testing and additional technical discussions. Testing was conducted via the DevConnect Program at the Avaya Solution and Interoperability Test Lab.

# **1. Introduction**

The Visionutveckling Vision 80/20 Server stores information about a customer's organization which includes:

- Times different employees are available
- Reasons different employees are unavailable

This information maybe entered by the employee on their telephone sets, by the attendant, a WEB client or be automated by the system. Once this information is sent to the Server a Call Forward is set forwarding calls for that employee to a verity of systems including the following or a combination of:

- Attendant Client. This Attendant is connected to the Avaya Communication Server 1000E via a M2250 or PC Control Interface Unit
- Spoken Presence
- Voice Mail

The information stored on the Vision 80/20 server can be retrieved by an Attendant Client then used by the attendant, spoken presence and voice mail to provide the most accurate information on employee availability.

## **2. General Test Approach and Test Results**

The test approach was to validate full interoperability between the Vision 80/20 and the Avaya Communication Server 1000E (CS1000E). The Vision 80/20 Server connects to the CS1000E using an Intercept Computer Interface. The physical connection is made using a standard Serial RS232 cable connected between a TTY port on the CS1000E and the Serial port on the Vision 80/20 Server. The Attendant Client connects to the CS1000E via a M2250 or PC Control Interface Unit using a RS232 DB9 to DB25 cable and a Null Modem is also required, the M2250 or PC Control Interface Unit is connected to a Digital Line Card in the CS1000E with a standard Amphenol cable. See **Figure 1** for a network diagram. The configuration of the Attendant Client is outside the scope of this Application Note. A variety of Avaya telephones were installed and configured on the CS1000E. A full list can be found in **Section 4**.

### **2.1. Interoperability Compliance Testing**

The interoperability compliance test included both feature functionality and serviceability testing. The feature functionality testing focused on verifying that the correct employee presence information was stored on the Vision 80/20 Server and calls were forwarded to the correct destinations. The testing included:

- Connectivity between the Vision 80/20 Server to the CS1000E
- Forwarding calls to Attendant Client and Spoken Presence
- Forwarding calls depending on employee's status, i.e. Telephone Busy and Telephone not answered, or Telephone forwarded by the Vision 80/20 Server
- Correct information displayed on Telephone when calls are transferred
- Transferring calls by the Attendant Client
- Employees put into conference by the Attendant Client

#### **2.2. Test Results**

Tests were performed to insure full interoperability between the Vision 80/20 Server and the Avaya Communication Server 1000E. The tests were all functional in nature and performance testing was not included. All the test cases passed successfully.

## **2.3. Support**

Technical support can be obtained for Visionutveckling products as follows:

- 
- Email *[support@visionutveckling.se](mailto:support@visionutveckling.se)*
- Website:(Partners and customers) [http://partner.visionutveckling.se](http://partner.visionutveckling.se/)
- 

• Phone:  $+446-770-770070$ 

# **3. Reference Configuration**

The Vision 80/20 Server connects to the CS1000E using an Intercept Computer Interface. A serial RS232 cable is required to make the physical connection between the CS1000E and the Vision 80/20 Server. On the CS1000E, the cable is connected to the **COM RS232** port on the rear of the CS1000E chassis. On the Vision 80/20 Server the cable is connected to a COM port on the Server. The Attendant Client connects to the Communication Server 1000E via a M2250 or PC Control Interface Unit. During compliance testing a M2250 Attendant Console was configured. The Vision 80/20 Attendant client is connected to the M2250 Attendant Console using a RS232 DB9 to DB25 cable and also a Null Modem is required. The DB9 end of the cable is connected to the COM port on the PC which the Vision 80/20 Attendant Client is installed. The DB25 end with the Null Modem is connected to the DB25 female serial port on the rear of the M2250 Attendant Console. The M2250 is connects to a Digital Line Card (DLC) in the CS1000E with a standard Amphenol cable.

**Notes:** The wiring of the M2250 Attendant Console is outside the scope of this Application Note. The CS1000E was configured with A-Law Companding.

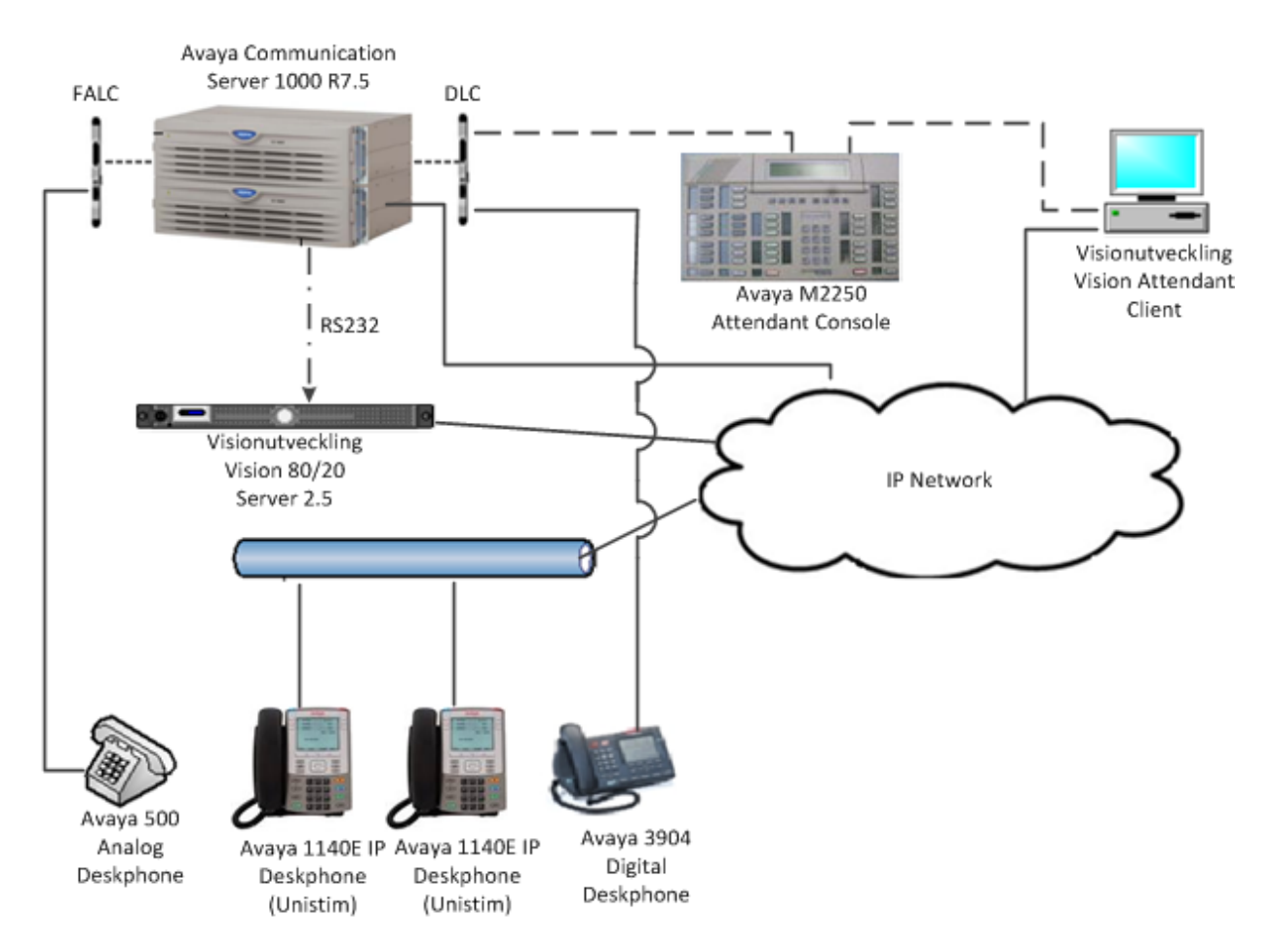

**Figure 1: Network Topology and Connectivity for Visionutveckling Vision 80/20 Server and Avaya Communication Server 1000E**

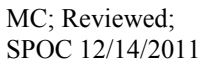

# **4. Equipment and Software Validated**

All the hardware and associated software used in the compliance testing is listed below.

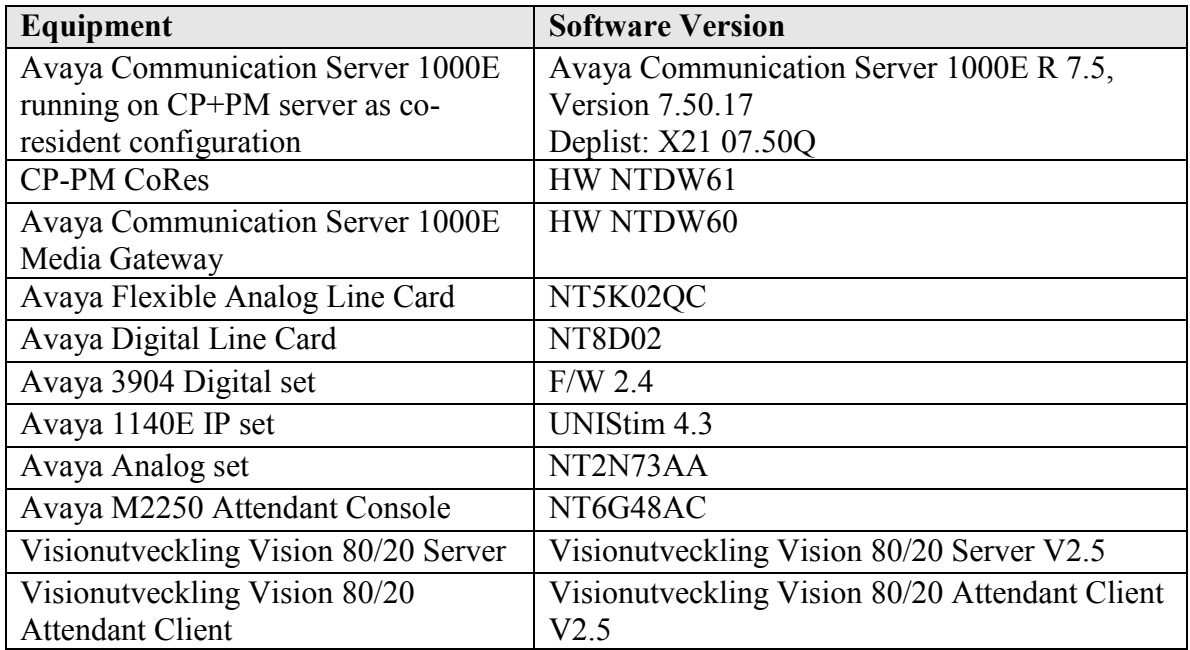

#### **Table 1: Hardware and Software Version Numbers**

**Note:** For a complete list of the patches installed on the CS1000E see **Appendix** A

# **5. Configure Avaya Communication Server 1000E**

Configuration and verification operations on the Avaya Communication Server 1000E illustrated in this section were all performed using terminal access over a serial link to a TTY port on the CS1000E using Telnet. The information provided in this section describes the configuration of the CS1000E for this solution. It is implied a working system is already in place. For all other provisioning information such as initial installation and configuration, please refer to the product documentation in **Section 9**. The configuration operations described in this section can be summarized as follows:

- Configuring a TTY for Intercept computer Protocol (ICP)
- Configuring ICP Data
- Configuring Flexible Features Codes (FFC)
- Configuring the M2250 Attendant Console

**Note:** In the Telnet screenshots below only the unique prompt inputs are shown. Carriage Return and all other prompts are set default values.

#### **5.1. Configuring a TTY for Intercept computer Protocol (ICP)**

The communication between the CS1000E and the Vision 80/20 uses an Intercept Computer Interface. A TTY needs to be configured on the CS1000E to support ICP. The Vision 80/20 monitors the output on this TTY. In order to configure a new TTY **LD 17** is used. Use subsets of these commands are illustrated below.

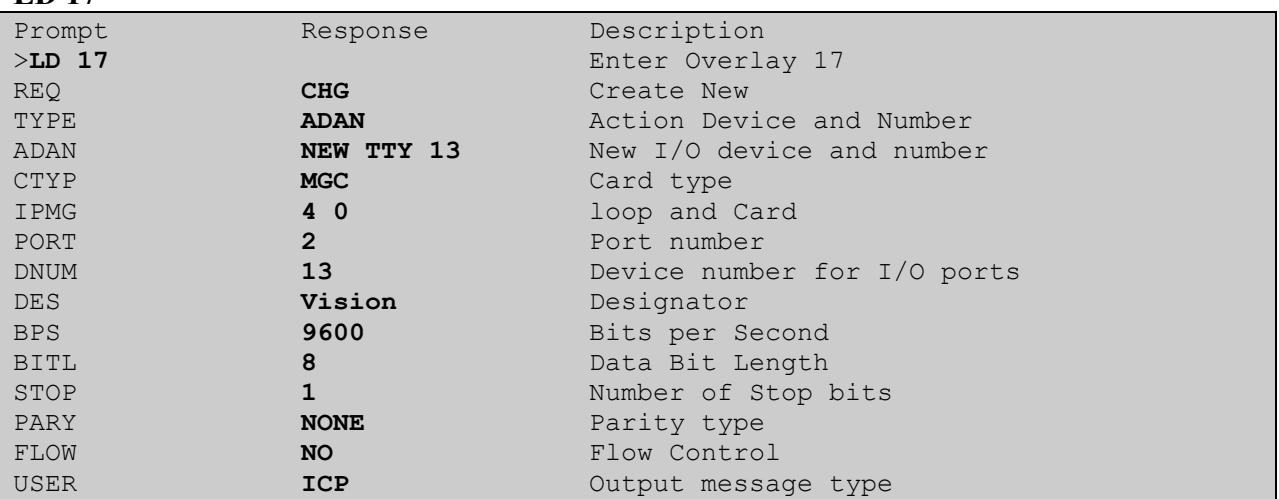

#### **LD 17**

## **5.2. Configuring ICP\_Data**

ICP Data needs to be configured for the Intercept Computer Interface. In order to configure the ICP\_DATA **LD 15** is used. Use subsets of these commands are illustrated below.

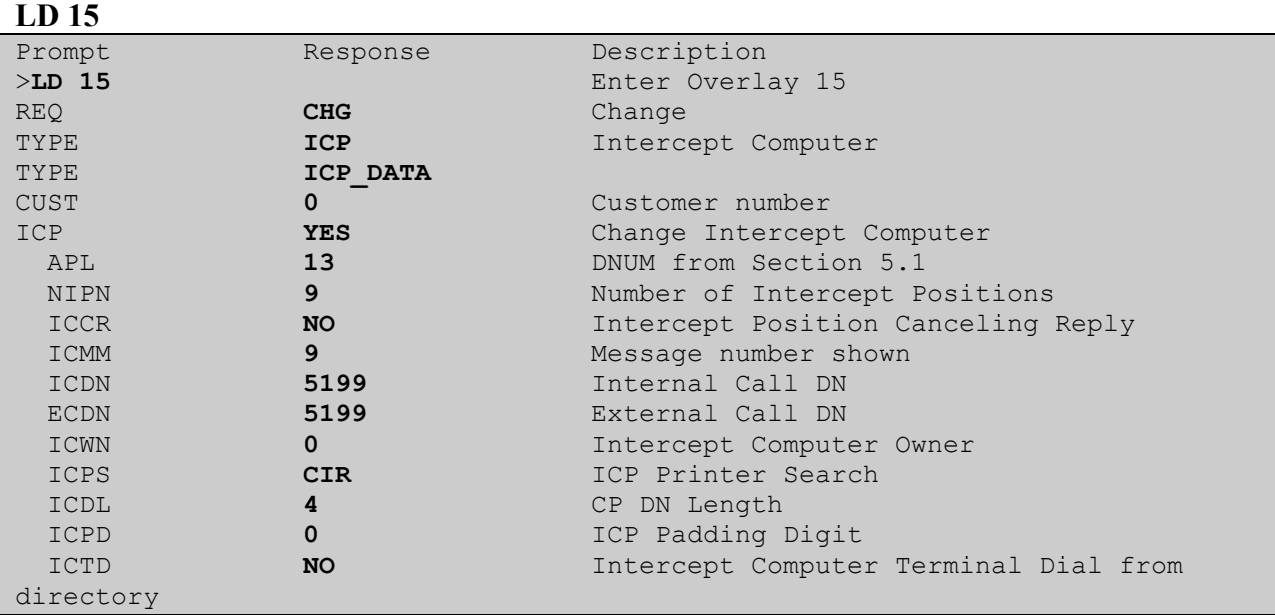

### **5.3. Configuring Flexible Features codes (FFC)**

Telephone users enter codes on telephone sets which the Intercept computer uses to set call forwards and see presence information. If a FFC table is already configured, the following codes need to be added, **ICPA** and **ICPD**, otherwise a new table needs to be configured. During compliance testing the code for **ICPA** was **\*23** and the code for **ICPD** was **#23**. Any unused codes can be used. In order to configure the FFC **LD 57** is used. Subsets of these commands are illustrated below.

#### **5.3.1. New FFC table**

Use the **NEW** command to add a new FFC table.

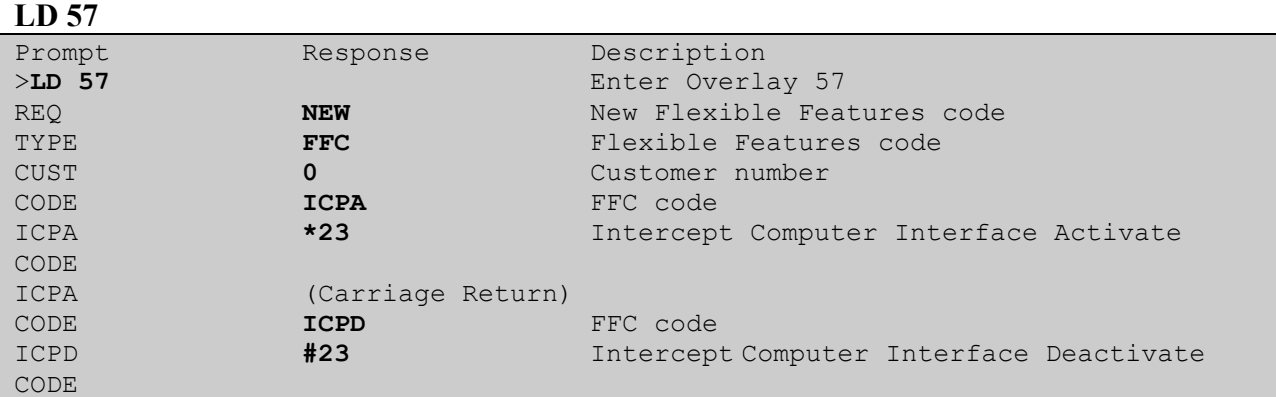

ICPD (Carriage Return)

#### **5.3.2. Change FFC table**

Use the **CHG** command to change an existing FFC table.

#### **LD 57**

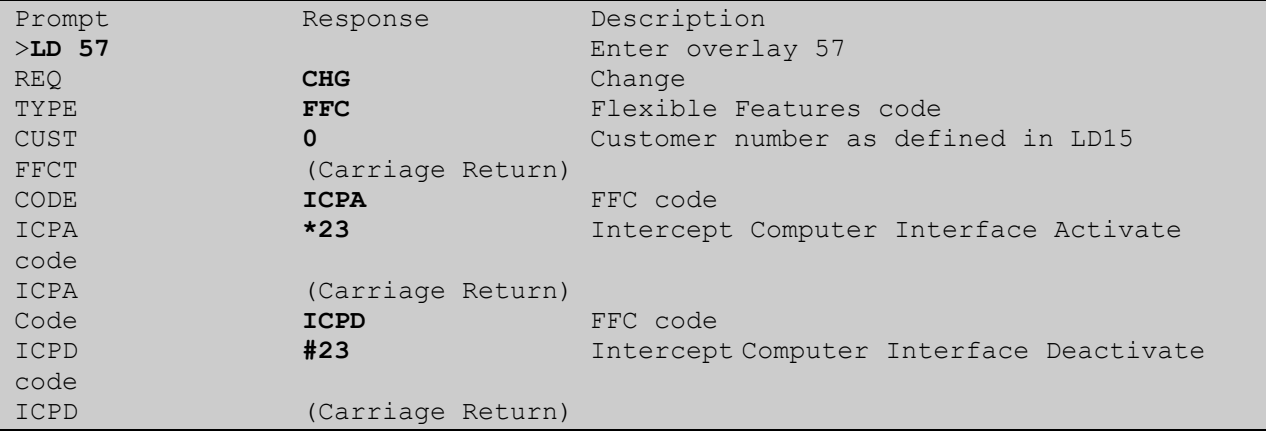

## **5.4. Configuring the M2250 Attendant Console**

For the Vision 80/20 Attendant client to connect with the CS1000E, a PSU or M2250 Attendant Console needs to be configured. During compliance testing a M2250 Attendant Console was used.

**Notes:** The wiring of the M2250 Attendant Console is outside of the scope of this document. In order to configure the M2250 **LD 12** is used. Subsets of these commands are illustrated below.

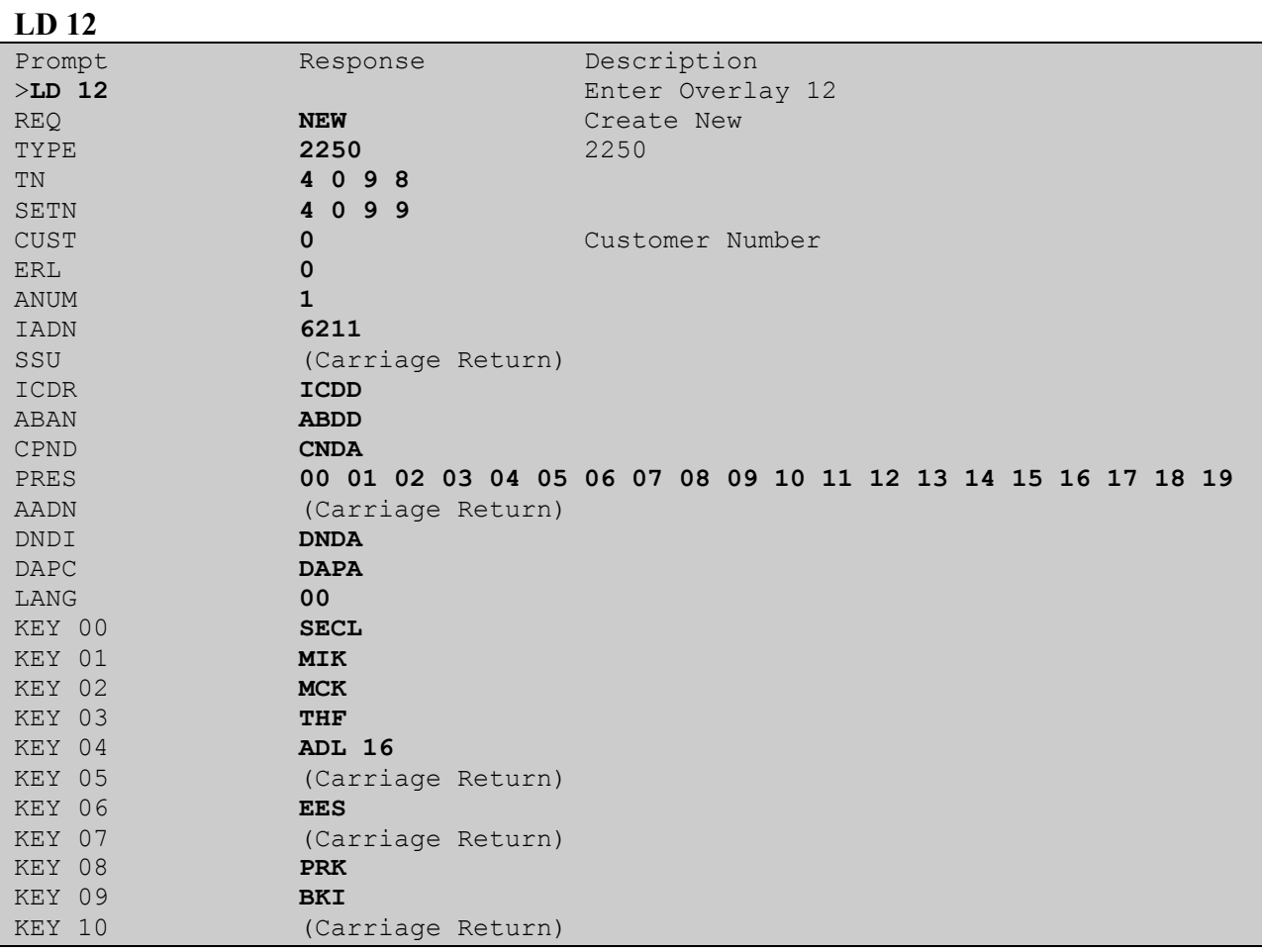

## **5.5. Configuring ATT\_DATA**

Attendant Data needs to be configured for the M2250 Attendant Console to function. In order to configure the ATT\_DATA **LD 15** is used. Subsets of these commands are illustrated below.

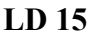

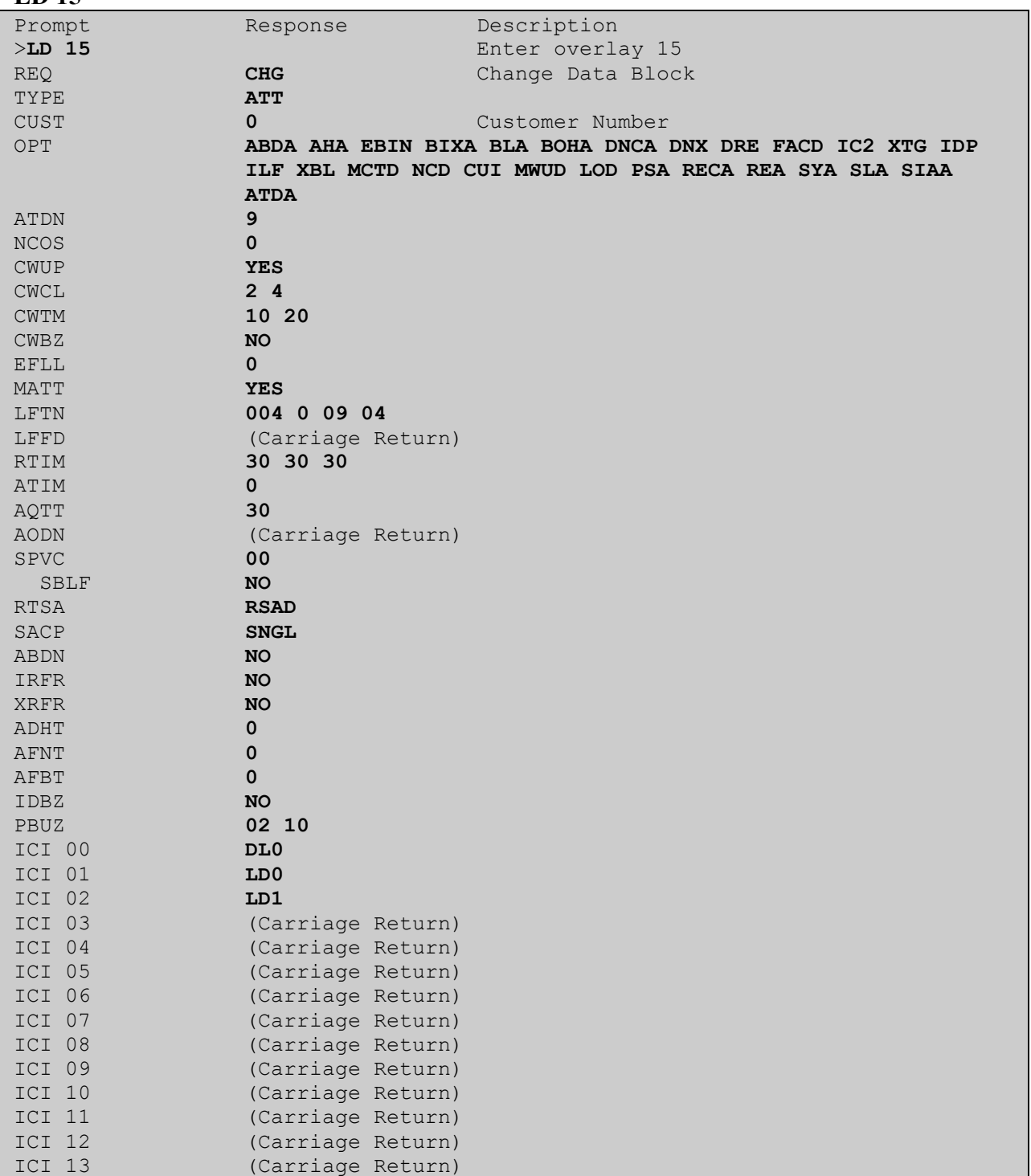

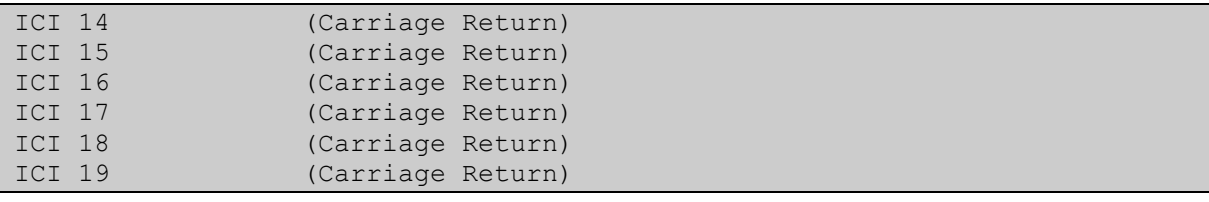

# **6. Configure Visionutveckling Vision 80/20 Server**

Once the Vision 80/20 Server software and Database is installed the following steps are required.

- PBX Configuration
- System Settings
- Diversion destinations
- Configuring the Vision 80/20 Database

All the screen shots below show the configuration during compliance testing.

#### **6.1. PBX configuration**

Open the Administrera, normally found at **Start**  $\rightarrow$  All **Programs**  $\rightarrow$  Vision 8020  $\rightarrow$ **Administrera** (not shown). When the **80/20 Admin** window opens, navigate to **Settings**  $\rightarrow$ **PBX Configuration** and click on the **Settings** tab. Configure the menu fields as follows.

- **Kind of PBX** Select **Nortel Meridian** from the drop-down menu • **Name on PBX** Enter an appropriate name to identify the PBX i.e.
- **Meridian Extension number length** Enter **4**
- **Message waiting** Select **Always** from the drop-down menu
- **IP address to PBX** Leave blank

After all the values have been entered, press the **Save** button.

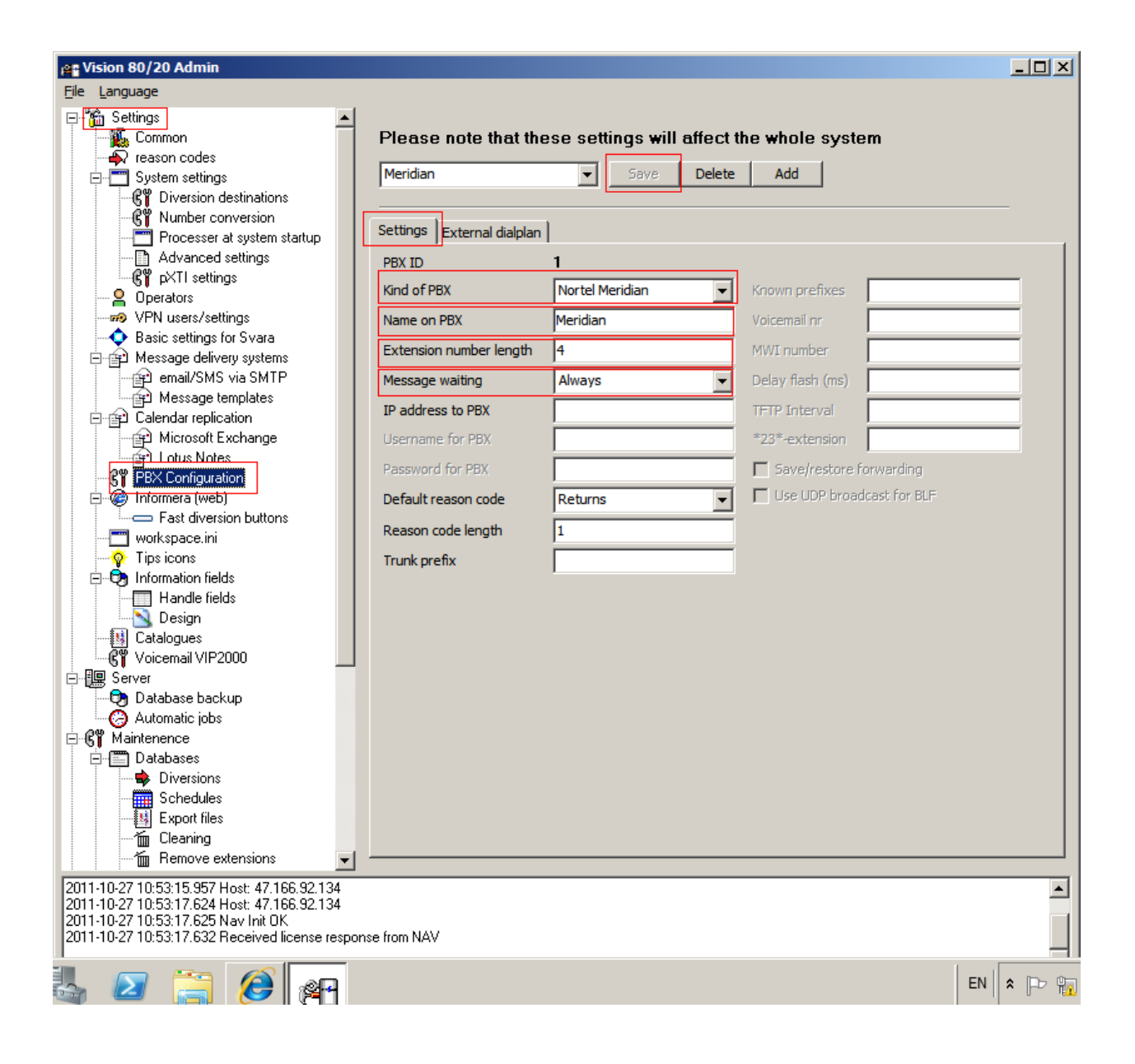

### **6.2. Diversion Destinations**

The default destinations for diversions are shown in the screen shot below. Navigate to **Settings**  $→$  **System settings → Diversion destinations** and click on the **Add** button an **Edit** Diversion **destination** window opens (not shown) and add an entry for the following:

- **Voicemail** Enter the Voicemail number
- **Operation** Enter the Operator number

Click **OK** (not shown) for each destination.

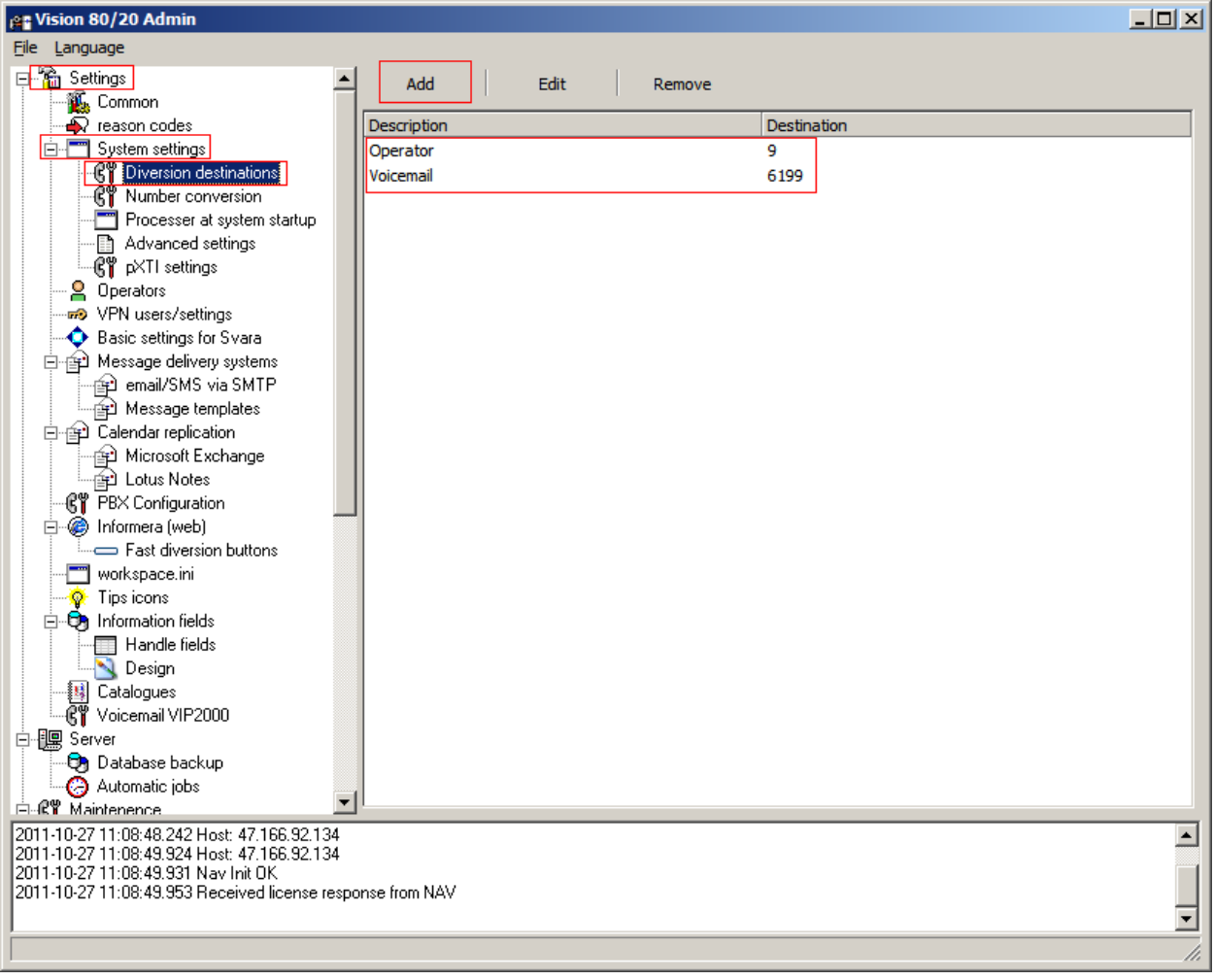

### **6.3. System Settings**

Navigate to **System settings** and fill in the following:

- **Customer name** Enter customer name
- **Create schedules x days** Enter the number of schedule days

**Default action for diversions** Enter diversion type i.e. **Voicemail**

- **Default language** Enter default language i.e. **English**
- **Default PBX** Enter **Meridian**
- **•** Default search area Enter Standard
- **Default password** Enter password
- 
- **IP address Vision 80/20 server** Enter IP address
- **Server address to Web** Enter IP address

Once all the values have been entered press the **Save** button.

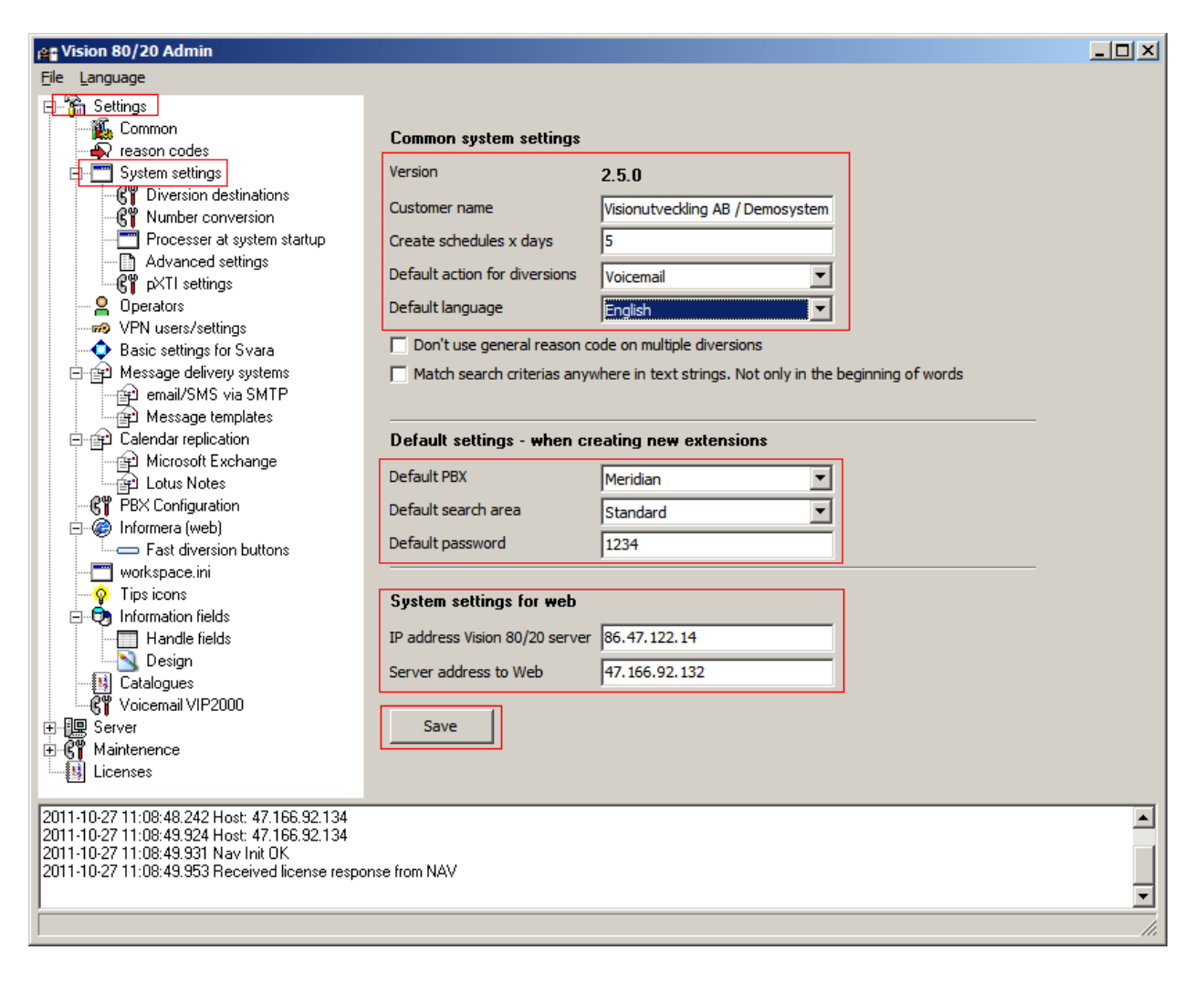

## **6.4. Configuring the Visionutveckling Vision 80/20 Database**

Navigate to **C:\Program Files (x86)\Visionutveckling\vision8020\tools** and run **edbd.exe** (not shown).After the **edbd.exe** is run, navigate to **localhost** and select **vision8020.**

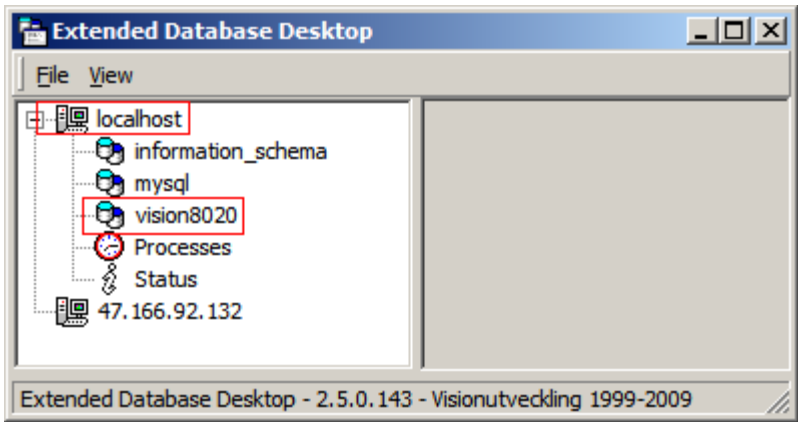

Double click **vision8020** and double click the folder **WFS**. A **conf** folder (not shown) will appear in the right hand window. Double click the **conf** folder and locate the **pPBX1.xml** file, and double click to open.

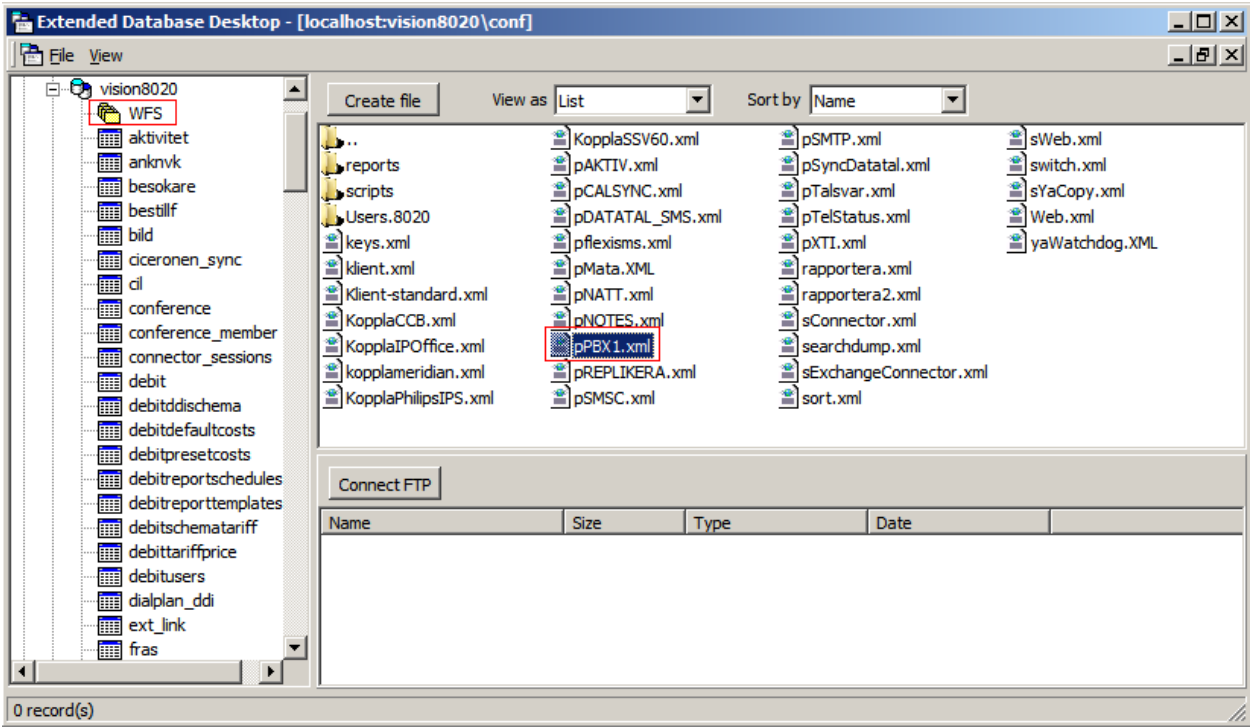

Once the **pPBX1.xml** file is opened, enter the following values from the table below:

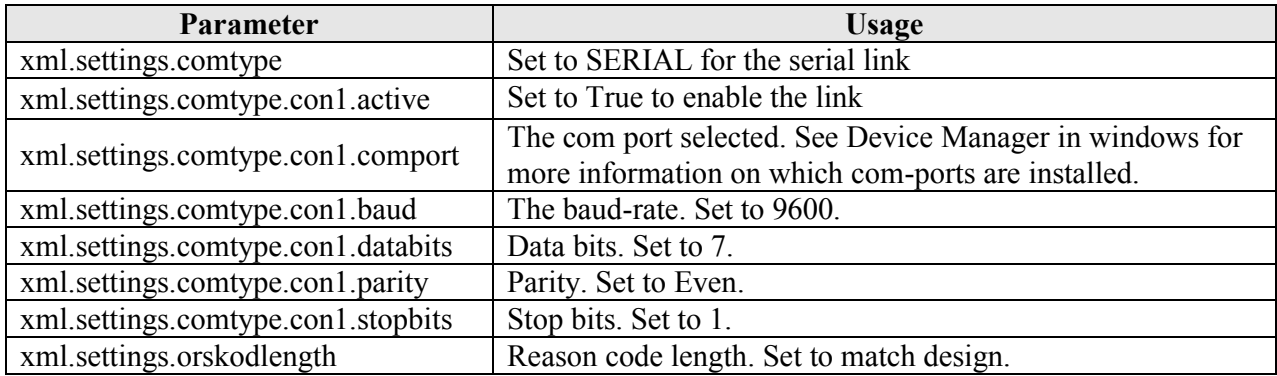

When all the values are entered click on the **Save and close** button.

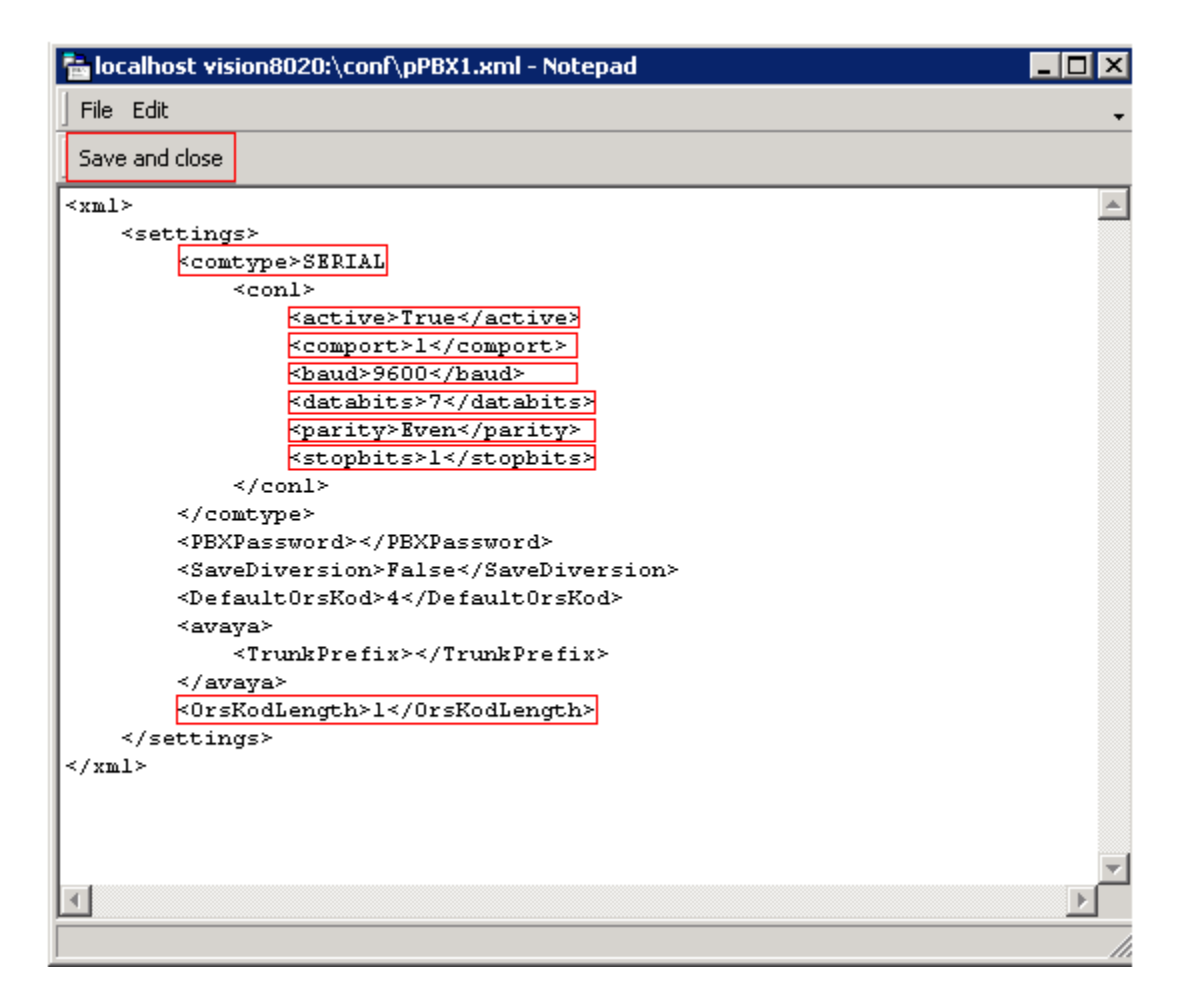

Open the file **klient.xml** from the same location and enter the following values from the table below:

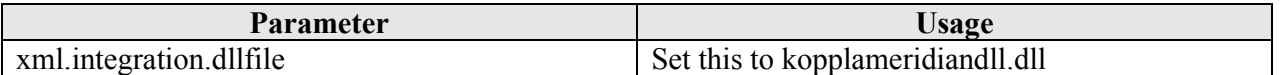

When all the values are entered click on the **Save and close** button.

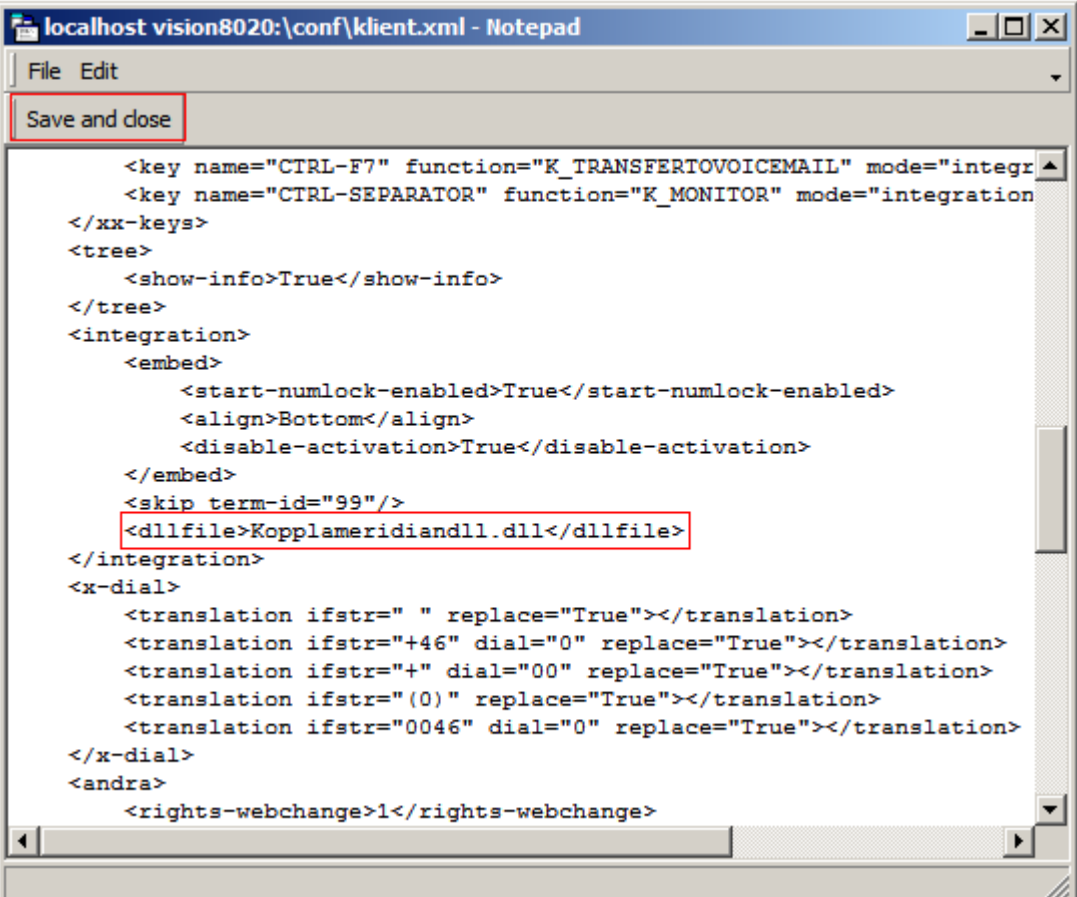

Open the file **kopplameridian.xml** from the same location and enter the following values from the table below:

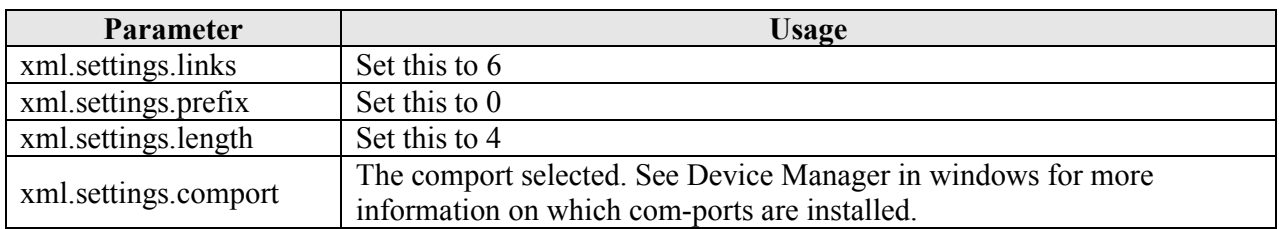

When all the values are entered click on the **Save and close** button.

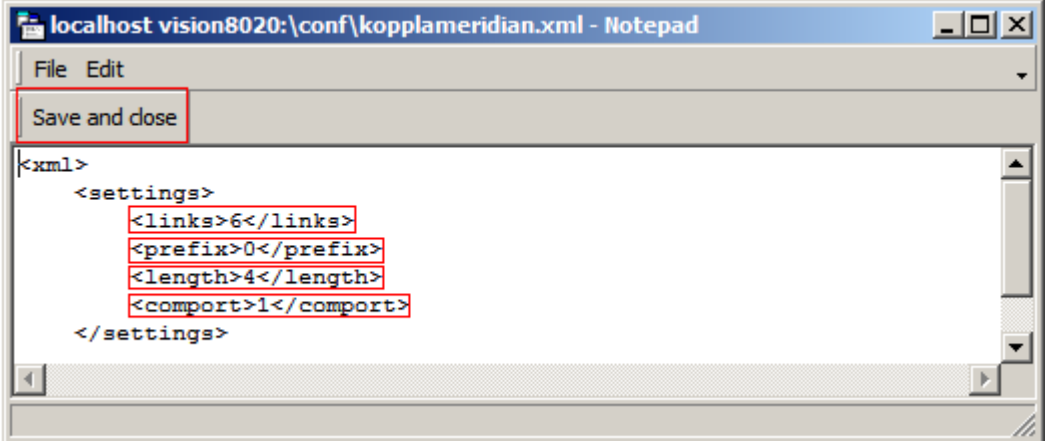

#### **6.5. Starting Visionutveckling Vision 80/20 service**

After the settings are entered and verified, start **services.msc** from the **Run** command in **start** menu and stop the service **Vision 80/20** (not shown). Wait for 20 seconds to make sure the services are completely stopped. Start the **Vision 80/20** service (not shown).

# **7. Verification Steps**

This section provides the tests that can be performed to verify correct configuration of the CS1000E and Vision 80/20.

## **7.1. Verify Avaya Communication Server 1000E TTY**

The following step can ensure that the TTY is enabled for the Intercept Computer Interface. Check the status of the TTY setup in **Sections 5.1**

**LD 37**

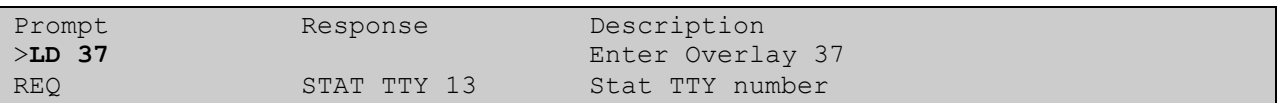

#### **Example:**

```
REQ: stat TTY 13
TTY 13 : ENBL (MGC 4 0) DES Vision
```
### **7.2. Verify Visionutveckling Vision 80/20 Status**

To verify the PBX connectivity open the log file **pPBX1**\_<DATE>.log. This log file is normally found in **C:\Program Files (x86)\Visionutveckling\vision8020\log\**. Verify that something similar to the following is presented.

```
2011-10-06 13:54:18.583 [3356] Parsing settings for PBX type: Meridian
2011-10-06 13:54:18.583 [3356] Parsing settings for PBX type: Meridian
2011-10-06 13:54:18.583 [3356] Settings parsed for Meridian connection
2011-10-06 13:54:18.583 [3356] Waiting for connection...
2011-10-06 13:54:23.216 [3356] Trying to reconnect to PBX with COM Port #1
2011-10-06 13:54:23.263 [3356] Initialized. Ready to handle communications to PBX
```
## **8. Conclusion**

These Application Notes describe the configuration steps required for Avaya Communication Server 1000E R7.5 to successfully interoperate with Visionutveckling Vision 80/20 Server V2.5 using Intercept Computer Interface. All functionality and serviceability test cases were completed successfully.

## **9. Additional References**

This section references the Avaya and Visionutveckling documentation that is relevant to these Application Notes. Product documentation for Avaya products may be found at: *[http://support.avaya.com](http://support.avaya.com/)*.

- *[1] Software Input Output Reference — Administration Avaya Communication Server 1000 7.5, NN43001-611, 05.09 September 2011*
- *[2] System Management Reference Avaya Communication Server 1000 7.5, NN43001-600, 05.07 August 2011*
- *[3] Telephones and Consoles Fundamentals Avaya Communication Server 1000 - NN43001-567, 05.01, November 2010*

Technical documentation for Visionutveckling can be found at the following location: (requires login, Swedish only) *<http://www.vision8020.se/wiki>*.

## **Appendix A: Avaya Communication Server 1000E Software**

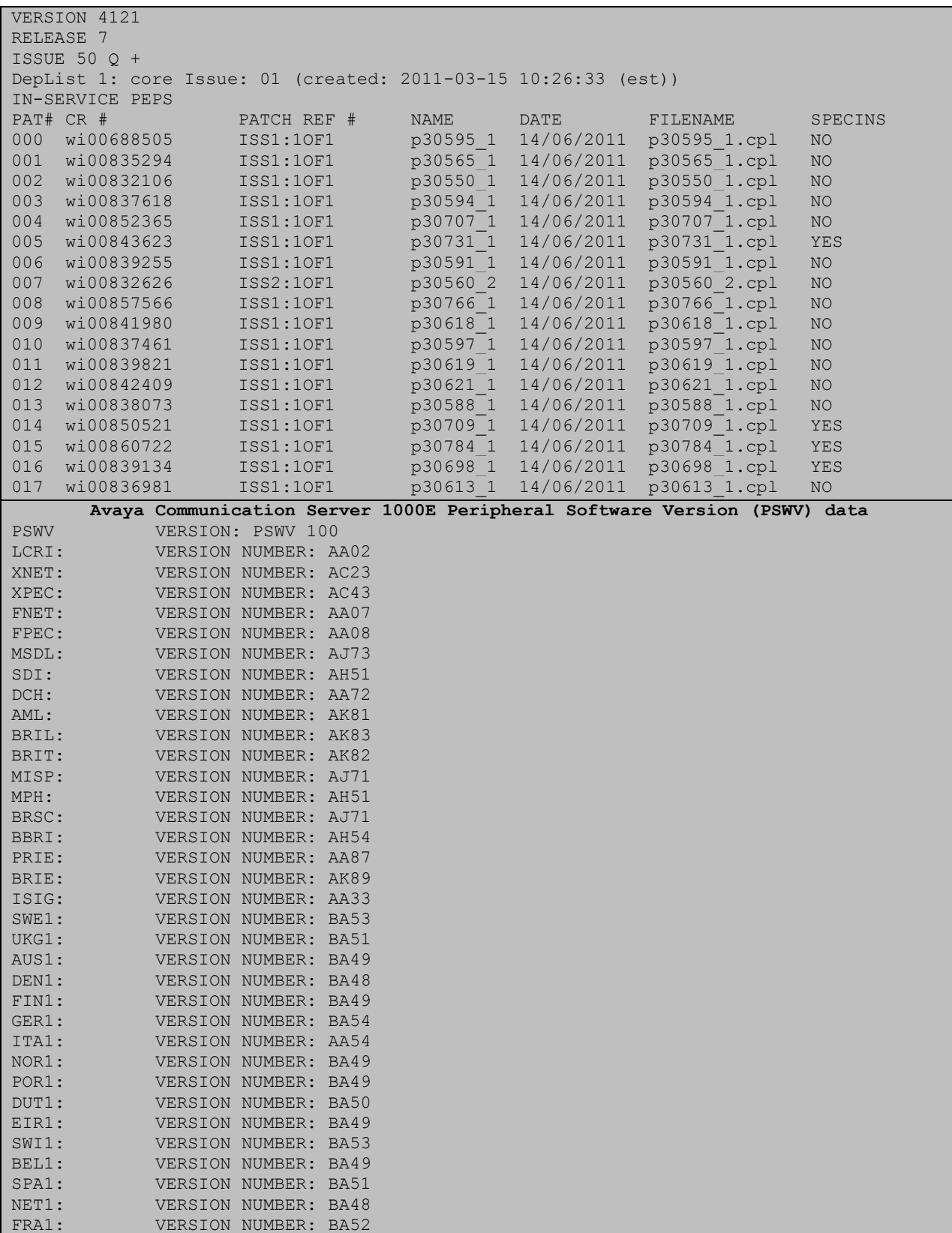

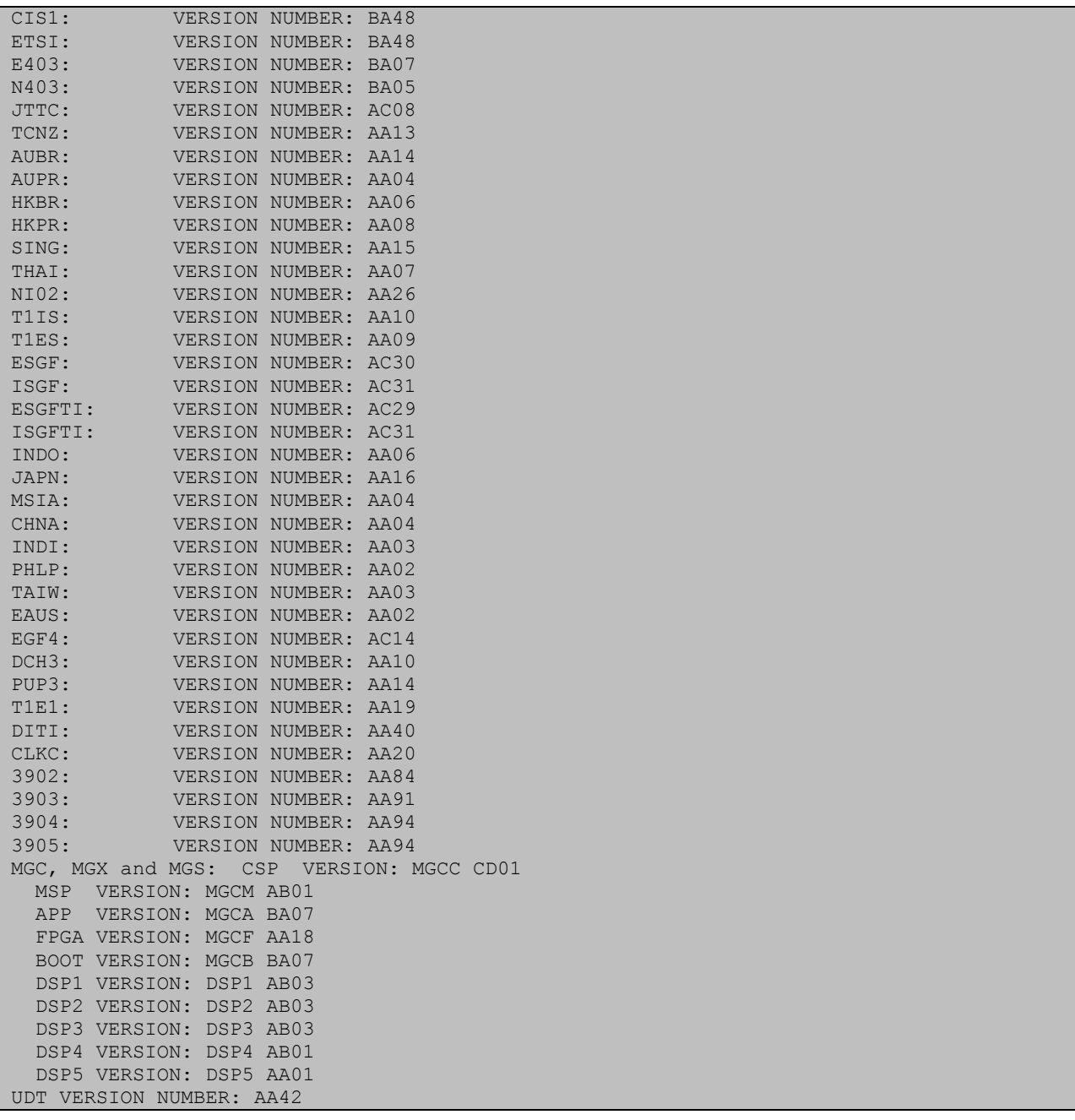

©2011 Avaya Inc. All Rights Reserved.

Avaya and the Avaya Logo are trademarks of Avaya Inc. All trademarks identified by ® and ™ are registered trademarks or trademarks, respectively, of Avaya Inc. All other trademarks are the property of their respective owners. The information provided in these Application Notes is subject to change without notice. The configurations, technical data, and recommendations provided in these Application Notes are believed to be accurate and dependable, but are presented without express or implied warranty. Users are responsible for their application of any products specified in these Application Notes.

Please e-mail any questions or comments pertaining to these Application Notes along with the full title name and filename, located in the lower right corner, directly to the Avaya DevConnect Program at *[devconnect@avaya.com](mailto:devconnect@avaya.com)*.